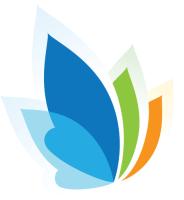

# Add, Edit, Delete Behavior Comments

This lesson goes over the tool of Behavior Comments. Behavior Comments allows a user to enter comments that are behavior specific, tied to a specific student. Any users with visibility to see the student, can view the comments attached. This is an optional and permissible feature and must be enabled by a System Administrator.

## Where to Start

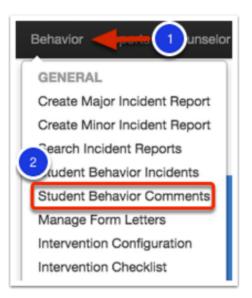

#### 1. Select the Behavior module

#### 2. Click Student Behavior Comments.

**Note:** If you don't have a student selected, it will bring up Student Search 2.0 to help you locate the student.

## **Behavior Comments Overview**

| Student Name       ID       Birth Date       Age       Enrolled at       Grade       Counselor       Teacher       Room       Locate Q         Nick Owwellt       550005612       10-27-2001       14       Marzano High School - SBAC       10       Pappmulier, Yanessa       Pasantino, Jiovany       36       Locate Q         Behavior Comments       Image: Comment Pasantino, Jiovany       3       4       5       Search       5         Date       Comment       2       10       Hors       10       * Category       * Type       * Confidential * Modified * By       * Action         1       valiable in table       10       Search       5       Search       6       7       8 | Behavior Com                                                                                                    | 11     | Behavior Con<br>ous Search Re | nment<br>esuits New S | Student 1 | Search |    |      |      |          |   |        |          |                 |        |               |          |
|----------------------------------------------------------------------------------------------------|----------------------------------------------------------------------------------------------------|--------|-------------------------------|-----------------------|-----------|--------|----|------|------|----------|---|--------|----------|-----------------|--------|---------------|----------|
| Displaying 0 to 0 of 0<br>Date  © Comment 2<br>Valiable in table 0 0 0 0 0 0 0 0 0 0 0 0 0 0 0 0 0 0 0                                                                                                    | and the second second se |        |                               |                       | -         |        |    |      | Pass |          |   |        | Locate C | 2               |        |               |          |
|                                                                                                    |                                                                                                    |        | s                             |                       |           |        | 82 | More |      | 3        |   | 4      |          | 5               | Search |               | 9        |
| Search Search Search                                                                                                    |                                                                                                    |        | 2                             |                       |           |        |    | 10   | ٠    | Category | ۰ | Туре   | ٠        | Confidential \$ |        | By •          |          |
| Shrue (50 - 4                                                                                                    | $\mathbf{}$                                                                                                    | Search |                               |                       |           |        |    |      |      | Search   |   | Search |          | Search          |        | $\overline{}$ | $\smile$ |

#### You will be able to view any comments associated with a student.

- · A Date (1) will be associated with each comment
- · Comment (2) will display a portion of the comment entered
- A Category (3) will be associated with each comment that are created by your District System Administrator
- Comment Type (4) options are created by your District System Administrator
- · Based on permission, comments can be marked as Confidential (5) for specific users to view
- Modified (6) will display the date when the comment was last changed or edited
- The author's name will be displayed under By (7)
- If a comment is already listed, an Actions (8) menu will appear to further view, edit, or delete the existing comment, based on permission
- · The Search (9) bar is available to quickly search through available comments
- To print the comments page, select any of the *Print Options* (such as Excel, PDF, or Text file) or the More button for additional printing options

To add a comment, select Add Behavior Comment (11).

# Add a Behavior Comment

| Add Beha     | avior Comment | Back to Beha   | vior Comments |         |                            |       |                     |
|--------------|---------------|----------------|---------------|---------|----------------------------|-------|---------------------|
| 60           | Back to Pre   | vious Search R | esuits New S  | Student | Search                     |       |                     |
| E.           | Student Name  | ID             | Birth Date    | Age     | Enrolled at                | Grade | Counselor           |
|              | Nick Oswalt   | 550005612      | 10-27-2001    | 14      | Marzano High School - SBAC | 10    | Peppmuller, Yanessa |
| Add B        | ehavior Con   | nment          |               |         |                            |       |                     |
|              |               |                |               |         |                            |       |                     |
| Com          | ment Category |                |               |         | 1                          |       |                     |
| 2            | Comment Type  |                |               | 0       |                            |       |                     |
| $\checkmark$ |               |                |               |         |                            |       |                     |
| 3            | Confidential  | Yes  No        |               |         |                            |       |                     |
|              | Comment       |                |               |         |                            |       |                     |
|              | 4             |                |               |         |                            |       |                     |
|              |               |                |               |         |                            |       |                     |
|              |               |                |               |         |                            |       |                     |
|              |               |                |               |         |                            |       |                     |
|              |               |                |               |         |                            |       |                     |
|              |               |                |               |         |                            |       |                     |
|              |               |                |               |         |                            |       |                     |
|              |               |                |               |         |                            |       | 10                  |
|              | 5             | Save           |               |         |                            |       |                     |
|              |               |                |               |         |                            |       |                     |

- 1. Select a **Comment Category** from the dropdown menu.
- 2. Select a **Comment Type** from the dropdown menu.

3. Use the radio button to select **Yes or No** to make the comment confidential or not. This will make it private to you as a user or those with permission to view confidential comments.

- 4. Type your **Comment** in the text box.
- 5. Click Save when finished.

# View, Edit, or Delete a Behavior Comment

| shavior Com                | nments Ad                                          | d Behavior Cor  | nment            |         |              |  |          |            |          |                         |   |                |                |            |       |           |
|----------------------------|----------------------------------------------------|-----------------|------------------|---------|--------------|--|----------|------------|----------|-------------------------|---|----------------|----------------|------------|-------|-----------|
|                            | Back to Previous Search Results New Student Search |                 |                  |         |              |  |          |            |          |                         |   |                |                |            |       |           |
| 1.0                        |                                                    |                 |                  |         |              |  |          | Room<br>36 | Locate Q |                         |   |                |                |            |       |           |
| Behavior<br>Displaying 1 t | Comment<br>to 1 of 1                               | ts              |                  |         |              |  | a 🔊 More |            |          |                         |   |                | s              | earch      |       | $\sim$    |
| Date +                     | Comment                                            |                 |                  |         |              |  |          |            | ٠        | Category                | ٠ | Type 4         | Confidential 4 | Modified - | Ву    | • Actions |
| 07-28-2016                 | This is where                                      | e you can put m | tore information | about 1 | he behavior. |  |          |            |          | Dress Code<br>Violation |   | Verbal Warning | No             | 07-28-2016 | admin |           |
|                            |                                                    |                 |                  |         |              |  |          |            |          |                         |   |                |                |            |       |           |

Once a comment has been created and saved, you will return to the **Behavior Comments** page. Only the author of the comment, with the exception of those with permission, can edit or delete their own comments:

#### View Behavior Comments

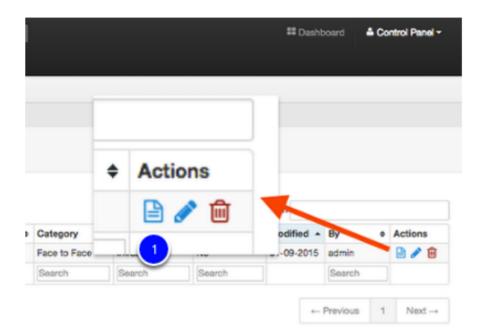

#### **Edit Student Comments**

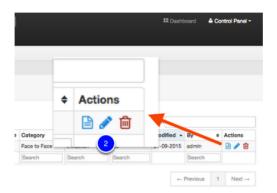

**Delete Student Comments** 

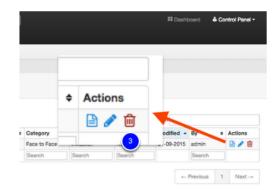

To edit or revise a comment, select the Edit (2) or pencil icon under the Actions menu.

To delete a comment, select the **Delete (3)** or trashcan icon under the *Actions* menu. The system will prompt you to confirm that you wish to delete the comment, by selecting **Okay**. The deleted comment cannot be restored.

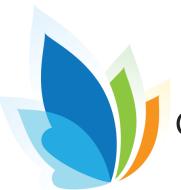

# Create a Minor Incident Report (Referral)

This lesson will direct you through the process of creating a Minor Incident Report in Illuminate. A Minor Incident Report is single student specific and cannot be tied to multiple students. NOTE: This is a permission-based feature AND will only work if the district Illuminate system admin has designated short descriptions as "minor incidents."

## Where to Start

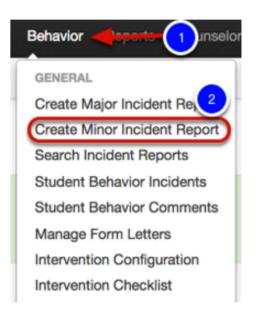

- 1. Click on the Behavior tab.
- 2. Select Create Minor Incident Report.

# Create a Minor Incident Report

#### **Behavior Management Minor Incident Report**

Use the form below to report a Minor Incident.

| Incident ID                      | None Yet!                                                                                                    |
|----------------------------------|----------------------------------------------------------------------------------------------------|
| Date and Time 🌞                  | 01/04/2016 🗷 9 : 00 A 🛊 🚺                                                                                                    |
| School Site 🛊                    | France Middle School SANDBOX 2                                                                                                    |
| Location on Site                 | Classroom 3 × ×                                                                                                    |
| Short<br>Description *           | DISRUPTION 4                                                                                                    |
| Detailed<br>Description <b>*</b> | Johnny disrupted the class with an outburst aimed at Janice. She retaliated by yelling back across the room.                           |
|                                  | 5                                                                                                    |
| Student Name(s)                  | × (580335) Trahan, Johny × (807600) Gonzalez, Janice                                                                                   |
| 6                                | Create a single incident and group all participants?<br>A grouped incident cannot be split into separate incidents once it is created. |
| Consequence(s)                   | Execution 7                                                                                                    |
| Referred By                      | User Illuminate 8 × • Other Personnel                                                                                                  |
| Report Status 🌞                  | Draft 9 × *                                                                                                    |
| 10                               | Create Minor Incident Report                                                                                                    |

- 1. Select the Incident Date and Time.
- 2. Select the School Site (if you have access to more than one).
- 3. Select the location of the incident.

4. Choose a **Short Description** from the dropdown menu. This is the basic description of what happened. For example, "Cheating/Forgery/Lying."

5. Type in a **detailed description** of the incident, i.e. "Student cheated on his quiz by looking at another student's paper."

- 6. Choose the Student Name(s) from the dropdown menu.
- 7. Select any Consequences.
- 8. Referred By- this will automatically populate with your name.
- 9. Select a Report Status- Draft, Complete, etc.
- 10. Click Create Minor Incident Report.

Once created, you can access a list of all major/minor incident reports via Behavior > List Incident Reports